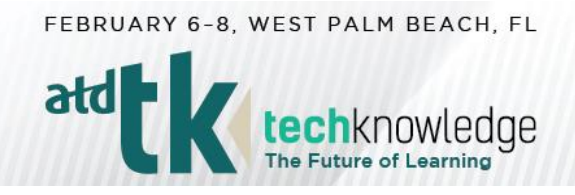

**EXHIBITOR DASHBOARD INSTRUCTIONS FOR SPONSORS AND EXHIBITORS WITH A PREMIUM BRAND ENHANCEMENT**

ATD has partnered with Map Your Show to provide attendees with an Interactive Floor Plan and Online Planner to assist them with researching exhibitors and planning their time at ATD TechKnowledge 2019.

Make sure your online profile is accurate. Use ATD's Exhibitor Dashboard to manage your online listingadd your contact details, company description, product categories, and show specials so attendees can learn more about your company. Please use the following instructions to maintain or update your information.

## **STEP 1: Accessing the Exhibitor Dashboard**

Go to [http://atdtk19.exh.mapyourshow.com](http://atdtk19.exh.mapyourshow.com/) and enter your exhibitor ID, password, and name (enter the name of the person logging in).

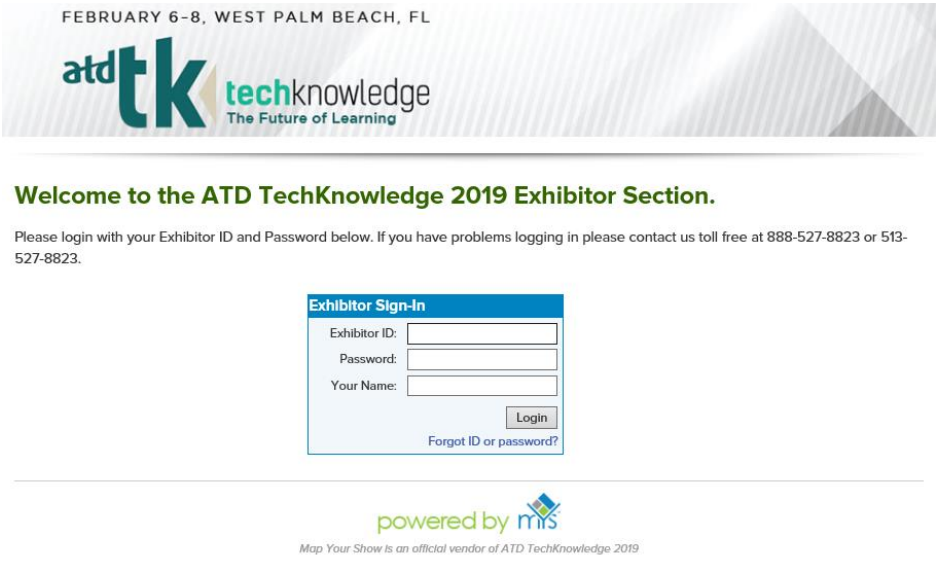

**NOTE: Your exhibitor ID and password can be found in your confirmation letter. If you don't have the original email, you can request your login information by emailing expo@td.org.**

## **STEP 2: Getting Started**

Once logged in, you will be taken to the opening page of the Exhibitor Dashboard where you will find a series of tiles. Click on each tile to prepare your booth for the conference.

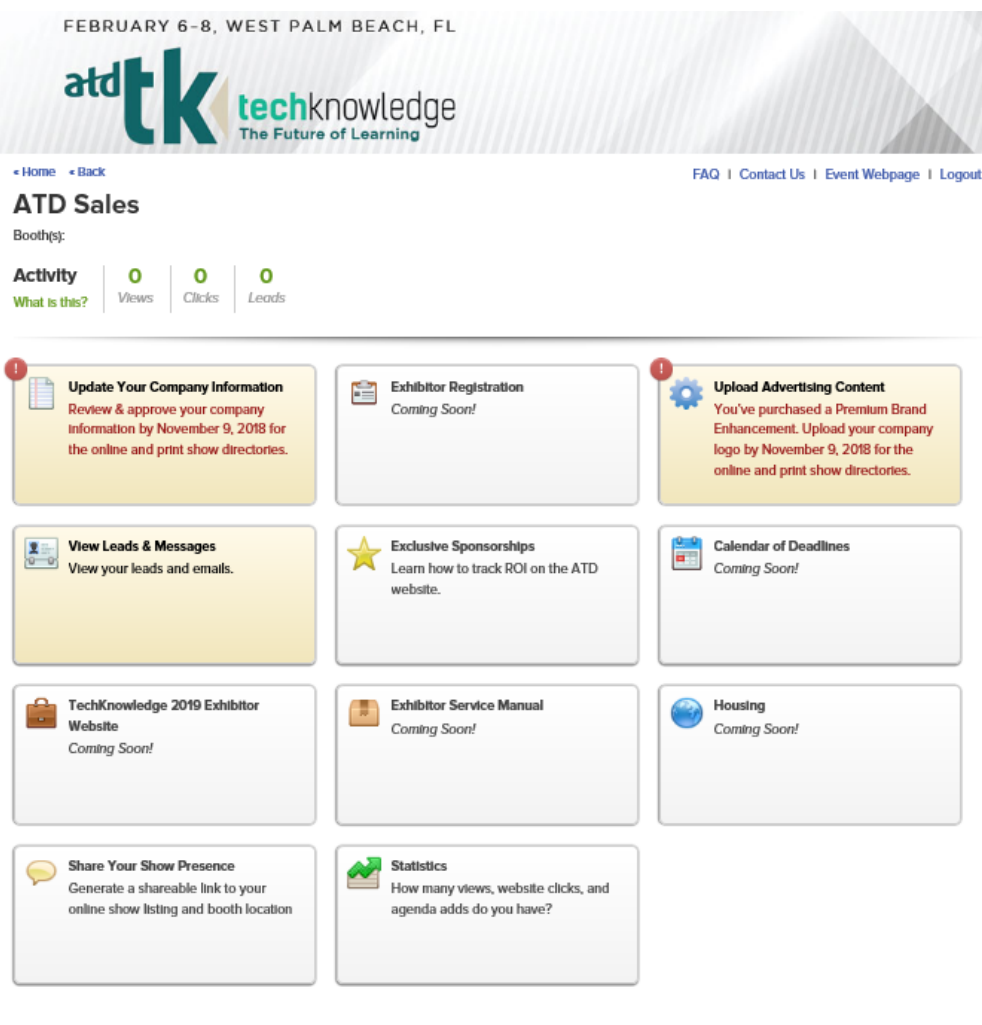

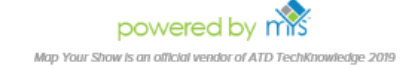

## **STEP 3: Updating Your Company Description**

Click the first tile, Update Your Company Information, and follow the instructions to update your company description. Be sure to update and approve your company address, phone number, email, web company description (to appear at www.tkconference.org), print company description (to appear in *TD* and the program guide), and product categories (limit of three to appear in the program guide and online).

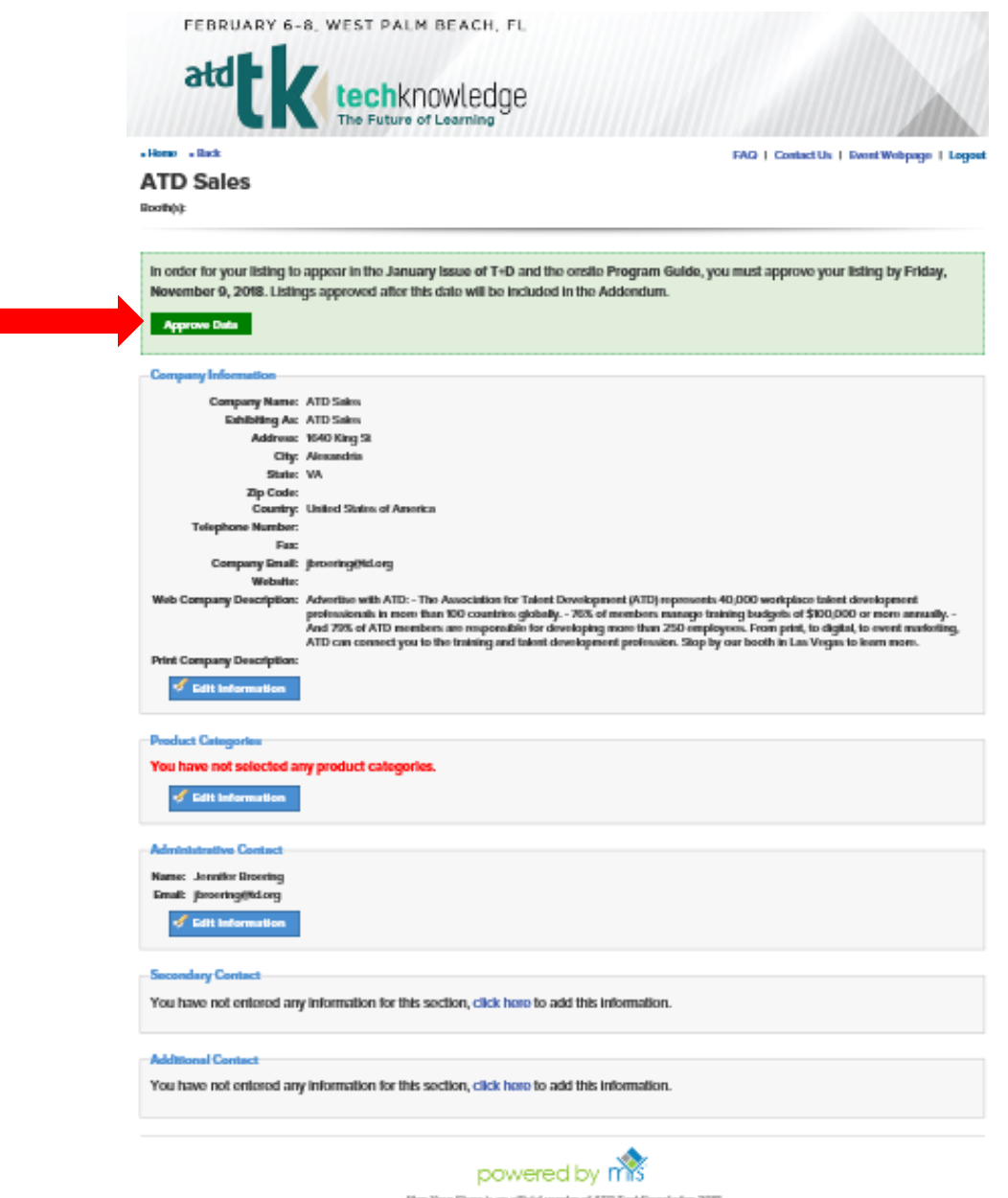

**Note: For your company description to appear in the January 2019 issue of** *TD* **magazine and the program guide, this information must be updated and approved by November 9, 2018. Be sure to click the green Approve Data button when you are finished.**

## **STEP 4: Adding More Advertising Content**

As a sponsor or an exhibitor who has purchased the Premium Brand Enhancement, you are able to add additional advertising content. Return to the opening page and select the third tile.

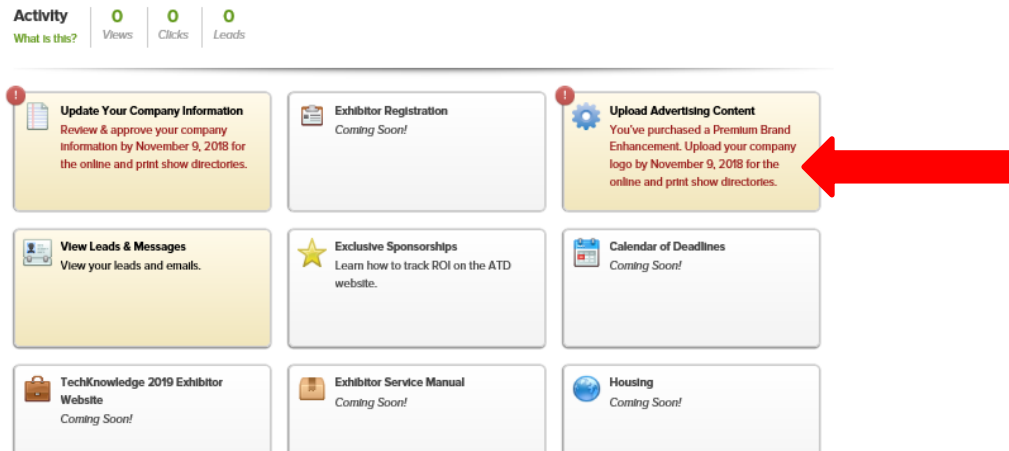

On the next page you will see three more tiles. Select the first tile to add the **web** version of your exhibitor logo and to manage show features. Select the second tile to add the **print** versions of your exhibitor logo. Select the third tile to upload press releases.

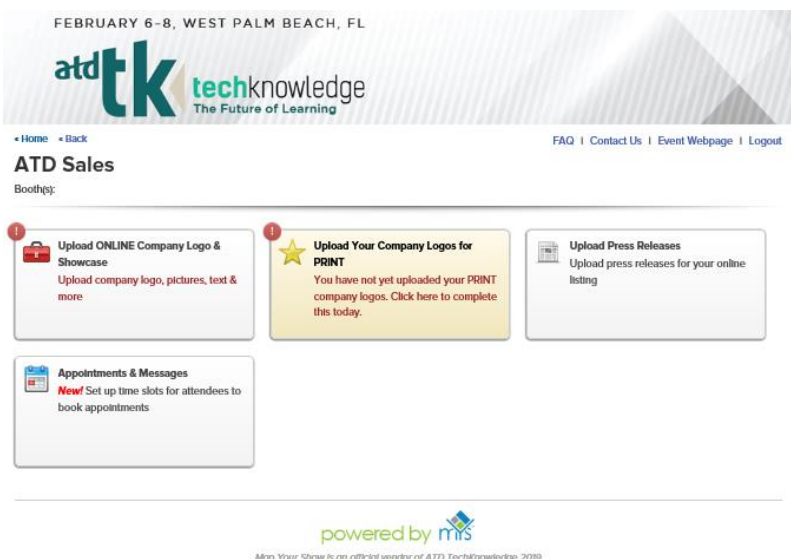

If you are a gold or silver sponsor, your logo will appear with your online booth description, in the program guide, in *TD*, on the ATD TechKnowledge 2019 sponsor webpage, and on conference signage. If you have purchased a premium upgrade enhancement, your logo will appear with your online and program guide description.

**Note: For your company logo to appear in the January 2019 issue of** *TD* **magazine and the program guide, logos must be submitted by November 9, 2018.**